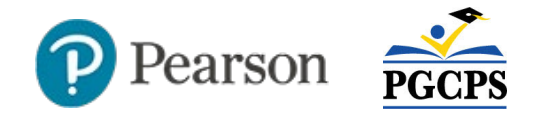

## **Classroom-Level Reporting in Pearson Access**

A variety of reports are available to view assessments results the classroom level. Reports can be accessed from three locations: within a session, the Reports area and in Report Builder. This document covers Sessions and Reports area reporting. Due to the source of both the assessment files and data, as well as the variation in data on various assessment types, where you can run each assessment type varies. To learn about Report Builder, refer to *School-Level Reporting in Pearson Access*.

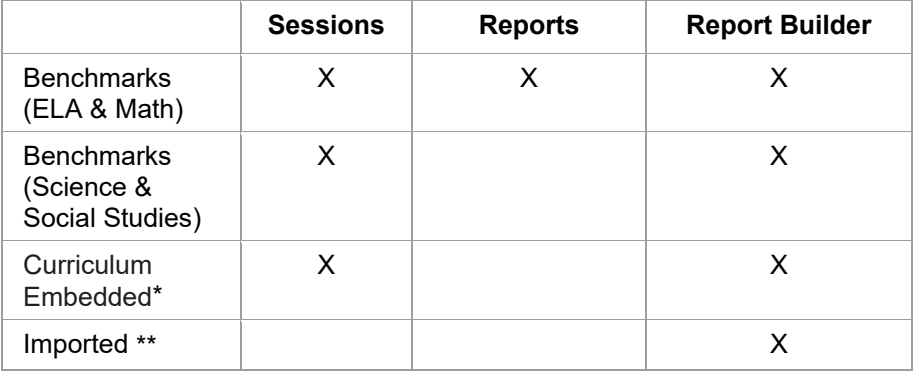

\*Curriculum embedded assessments include BOY, TAP, baseline, common, diagnostics, etc.

\*\*Currently available imported data includes Access, PSAT 8-9, PSAT-MNSQT, ACT, SAT and AP.

# **What Report Types are Available?**

For both the Sessions and Reports area, there are three main types of reports available.

### **Individual Student Report (ISR)**

The ISR compares the student's score to that of school, cluster and district averages. Additionally, when the student has tested in

previous administrations, the ISR provides the final results from the most recent testing administration, along with the final results from previous test administrations. It helps you identify how a student's understanding progresses, and his or her strengths and weaknesses by domain.

### **Student Progress Report**

You can use the **Student Progress Report** to analyze student performance from one test administration to another.

### **Item Analysis Reports**

There are four types of item analysis reports. Item reports can be grouped by items, and domain, standard or student. They indicate performance by item and can be used to identify which items were most challenging for students. The Item Analysis by Domain or Standard is useful for comparing performance on items aligned to the same standard or domain

## **Accessing Reports Available for a Session**

The reports available within a session are designed for teachers to quickly view results for students within a session. Any student with a status of 'Report Ready' for an assessment can be viewed in a report. For tests with constructed response items, hand scoring must be completed for a student before their results are available for reporting.

#### *To select a session for reporting*:

1. Click **Sessions** in the left navigation bar

**Note**: The Organizations link in the upper-right must have a school selected in order to see the Sessions link.

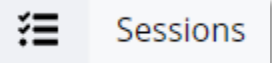

- 2. Click the session name (if needed, use the search box in the upper right to locate the session by name)
- 3. You can select all students by checking the box next to the Student Name column header, or individually select students to include in the report

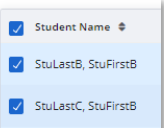

4. Once you select at least one student, the **Reports** link appears and you will be able to select the report of your choice

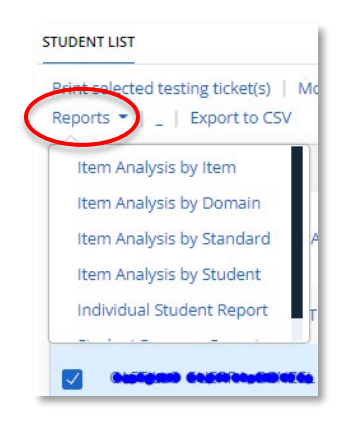

## **Session-Level Reports**

A few features are available across multiple session-level reports:

- The report will open in a new tab; to pick a different report, return to the initial tab
- To create a PDF of the report, click **Download Report** (on some reports you will first have to select at least one student to include by checking their name)

• Where available, click the person icon to view a list of students indicated in the parentheses

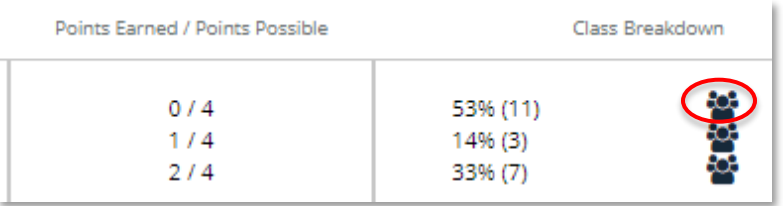

• Where available, click **View Item** to see the prompt and associated passage, if applicable

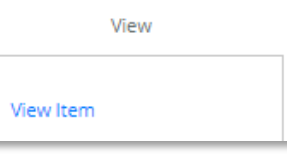

• Where available, click a standard to view the full text

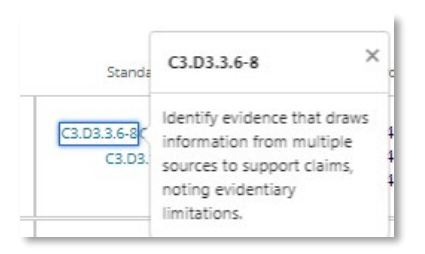

Several reports include performance levels which are intended to enable a quick visual comparison and are not designed to be predictive in any way; they solely indicate that a score (or score average) falls within the indicated score ranges

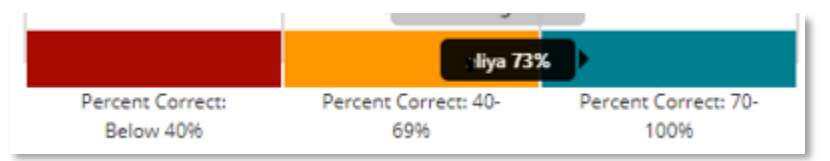

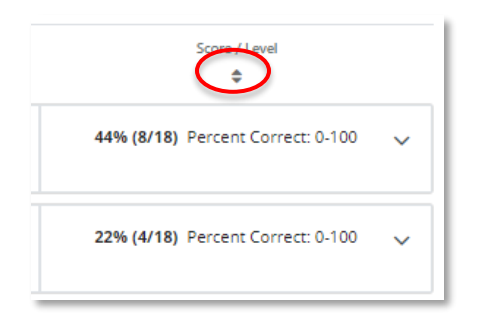

≐

compare performance on items within the same domain. Both reports are similar to the Item Analysis by Item.

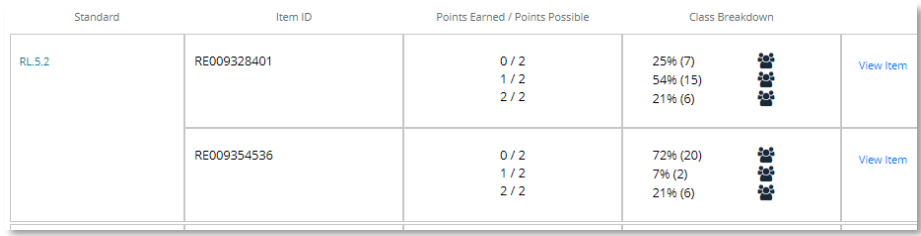

#### **Item Analysis by Student**

Use this report to view the percent correct per student. On this report, the **Download Report** button is not available until you select one or multiple students to include in the file.

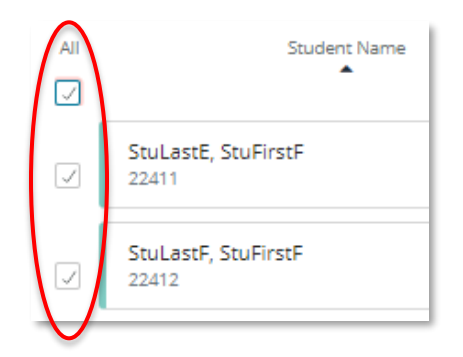

• For any student, click the **V** icon to view item level detail for that student; in the detail, click **Options** > **Student Response** to see both the item content and what the student answered

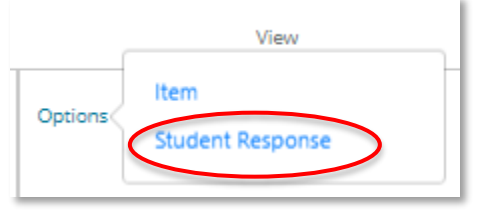

#### **Item Analysis by Item**

The Item Analysis by Item Report displays the number of students by earned point value per item. Use to identify which items were most difficult for students.

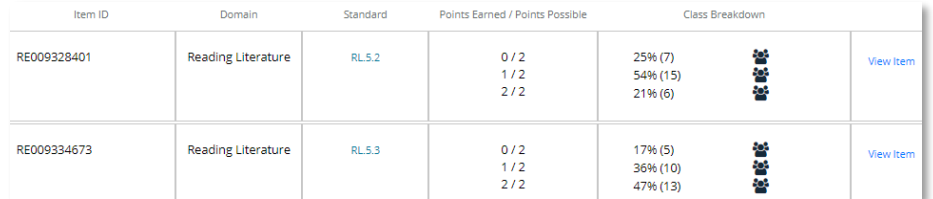

In the Class Breakdown column, you can view both the percent and number of test takers in the class by points earned. Click a standard ID to view the full text, and click **View Item** to see the item content.

#### **Item Analysis by Standard and Item Analysis by Domain**

The Item Analysis by Standard groups items by standard and is useful for comparing performance on items aligned to the same standard. The Item Analysis by Domain groups items by domain; use to

#### **What does '-ES' in an Item Number Mean?**

An '\_ES' after an Item ID indicates that there is a separate Spanish version of the item. When you see two items with the same beginning number but one having ES one is the English and one is the Spanish version.

#### **Session-Level Individual Student Report**

Use the Individual Student Report to view percent correct by student and compare each student's performance with their peers.

• Expand any student to view details using the **v** icon to view details for that student

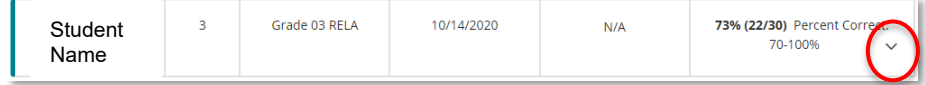

• You can compare how this student did compared to the school, cluster and district averages

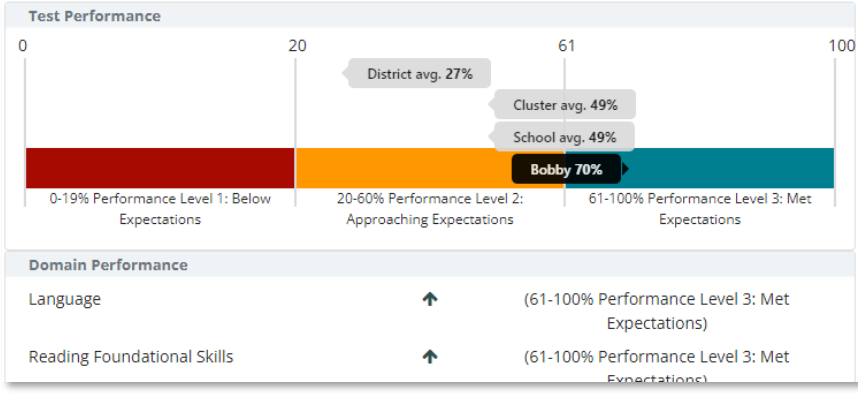

Below the bar chart, the Domain Performance area uses arrow icons as a visual indicator of which performance level the score falls into per domain.

In the Domain Performance area, each domain indicates the percent correct for all items aligned to the domain as well as the points achieved out of points possible.

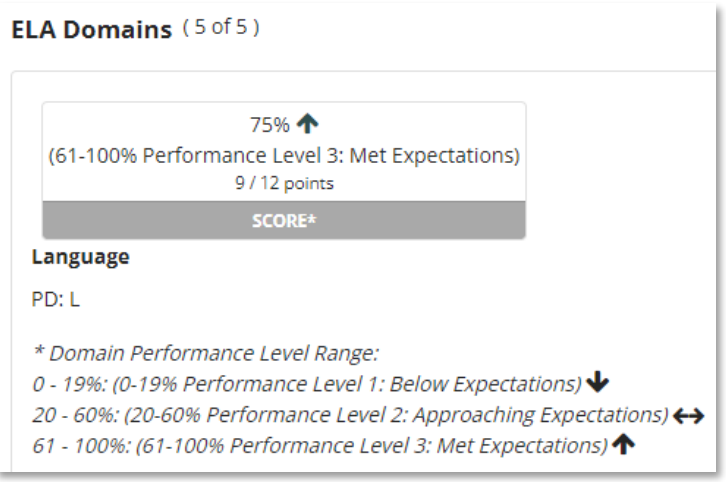

#### **Session-Level Student Progress Report**

This report is designed to show progress over time across at least two assessments in the same category. When you run this report from an assessment for which students have results for other assessments in the same category, all tests are displayed automatically for comparison.

The key at the top of the report shows the colors represented by each score range. Note that retakes do not apply to interim assessments.

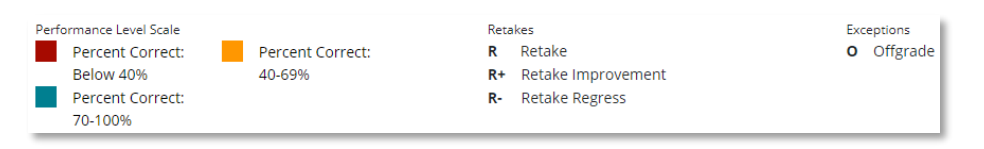

Below the key, view overall results per student and test.

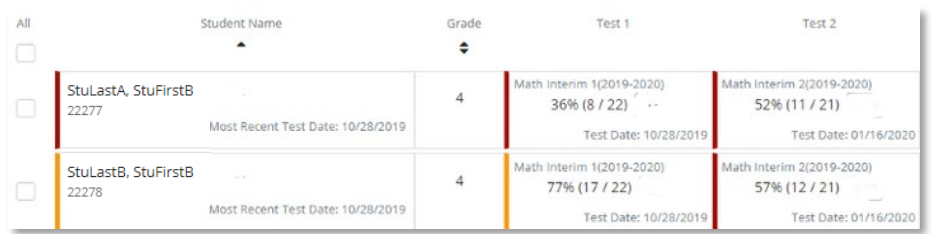

## **Additional Options for Benchmark Assessments**

For the Math and ELA Benchmarks, view session reports from an overview screen that allows for comparison among numerous student sets.

1. In the left navigation column, click **Reports**

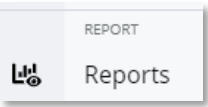

2. In the new browser tab which opens, select the current school year and then the assessment type

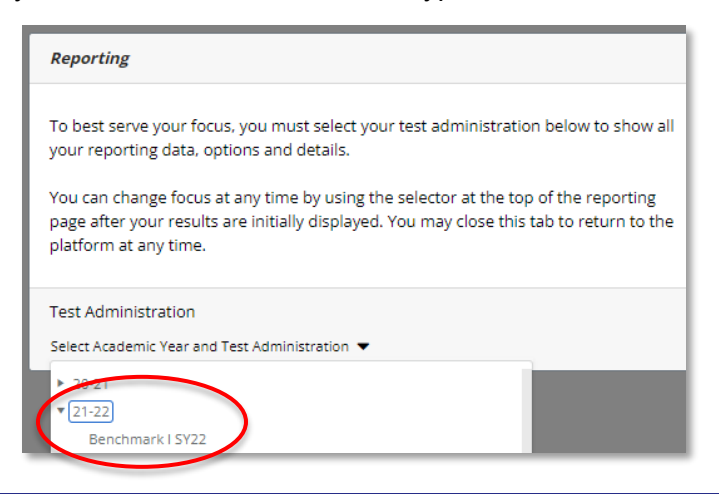

3. Optionally, click the gear icon in the top right of the screen to adjust how the report displays

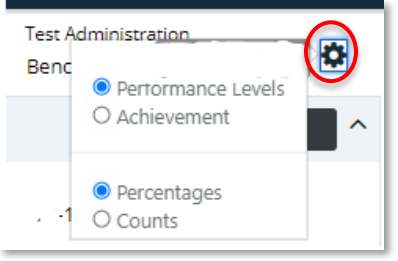

4. In the school level row, for either the Math or ELA column, click the ellipsis and select 'Classes'

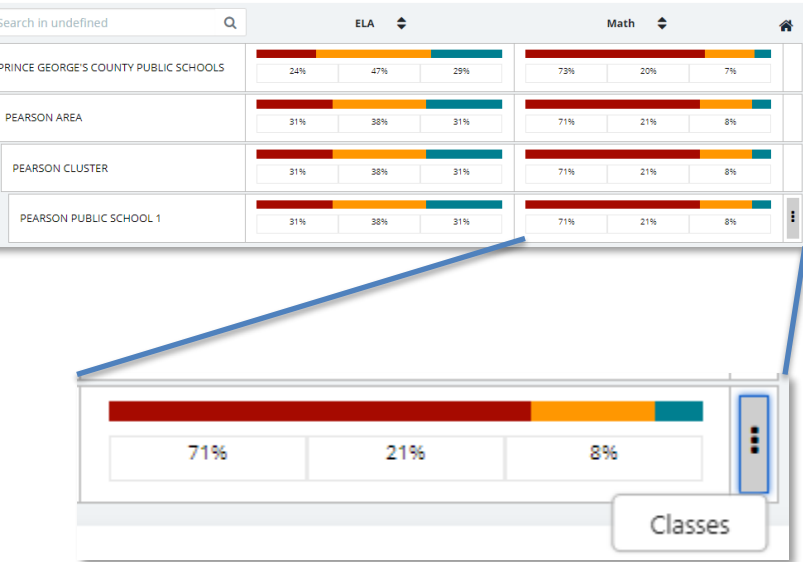

All classes for which student results are available are displayed below the school row. You can view results for a class by grade, demographics or test using the ellipsis in a

Copyright © 2021 Pearson 5

class row. To 'drill down' in another class, select 'Classes; from the school level row.

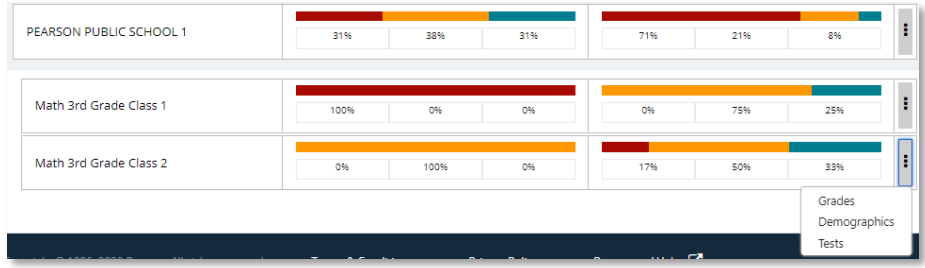

- 5. At any time, click the **Home** icon on the summary to clear filters and return to the default view
- 6. Click the bar chart to view the number of students represented in each score range

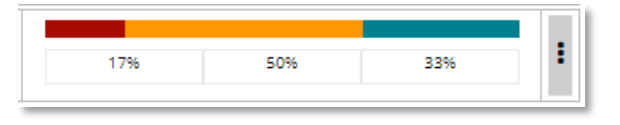

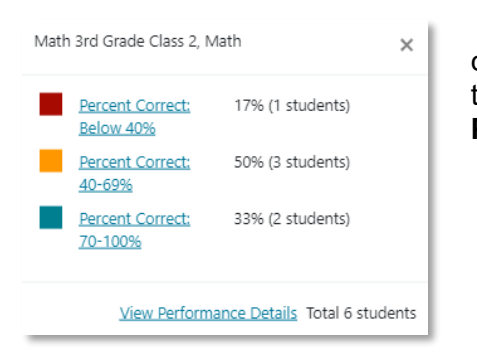

When clicking from a class- or test-level row, there is an additional link to **Performance Details.**

Alternatively, click one of the numbers below the bar chart to skip the pop-up window and jump straight to Performance Levels.

7. In the Performance Level view, see results for all students or only those within one score range

Pick a report type from the menu provided.

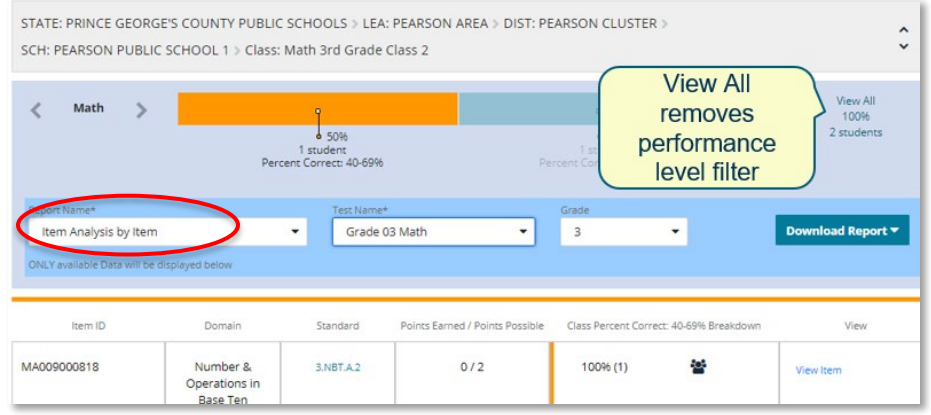

When you pick a report type from this screen, the displayed report functions the same as if generated from the **Sessions** tab as described earlier in this document. When you run a Student Progress report, the top portion of the screen continues to reflect the assessment selected.